## **Jak do kurzu přidám dalšího vyučujícího, učitele bez práva úprav nebo studenta?**

Po tom, co si necháte v Moodle založit/obnovit kurz můžete začít s jeho editací. Na té může pracovat více osob a Vy je potřebujete do kurzu přidat. Jak na to?

Půjdete do bloku Správa – Správa kurzu – Uživatelé – Zapsaní uživatelé viz obrázek

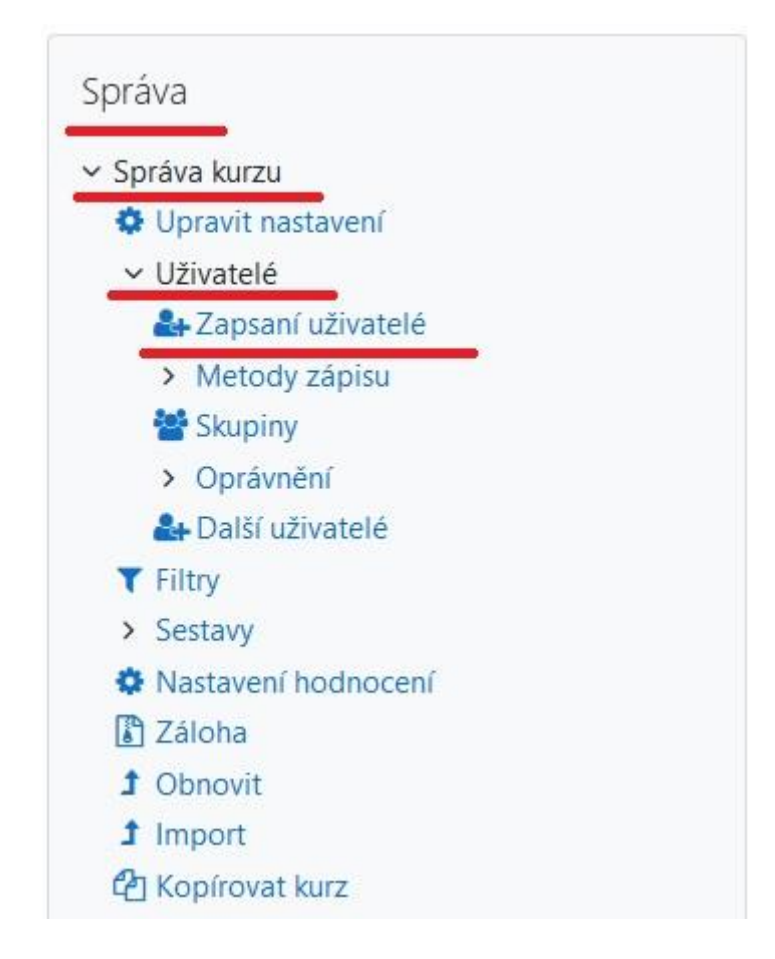

Na pravé straně obrazovky (nahoře i dole) uvidíte tlačítko "Zapsat uživatel", kliknete na něj a otevře se okno viz následující obrázek.

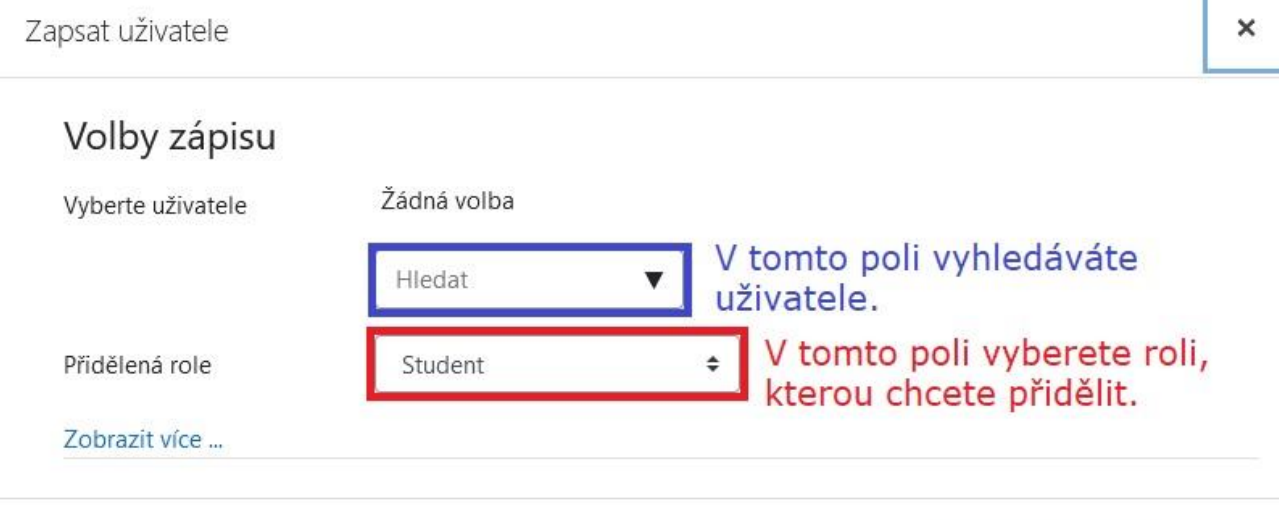

П

Zrušit

Zapsat uživatele

Jak začnete psát jméno hledané osoby (u studentů doporučuji hledat podle osobního studijního čísla), tak Moodle začne "nabízet" odpovídající uživatele viz obrázek níže.

i.

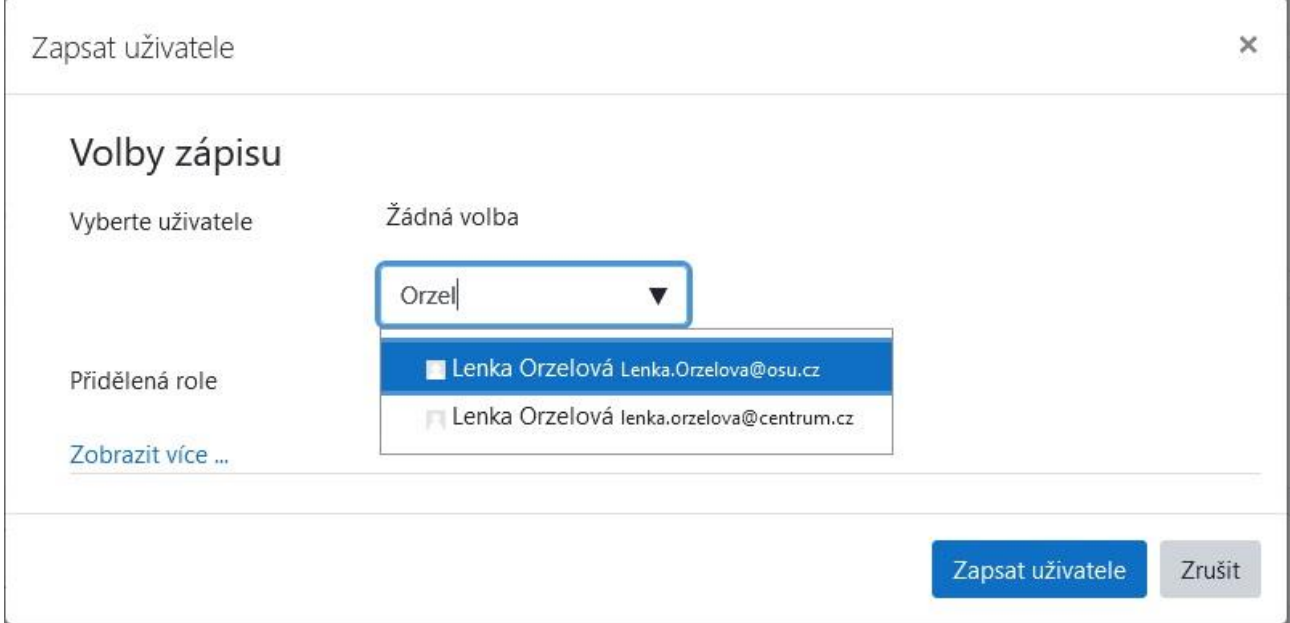

Kliknutím na jméno vybraného uživatele ho "přehodíte" nad vyhledávací políčko. Pak vyberete roli, kterou mu chcete přidělit a kliknete na tlačítko "Zapsat uživatele". Vše viz obrázek níže.

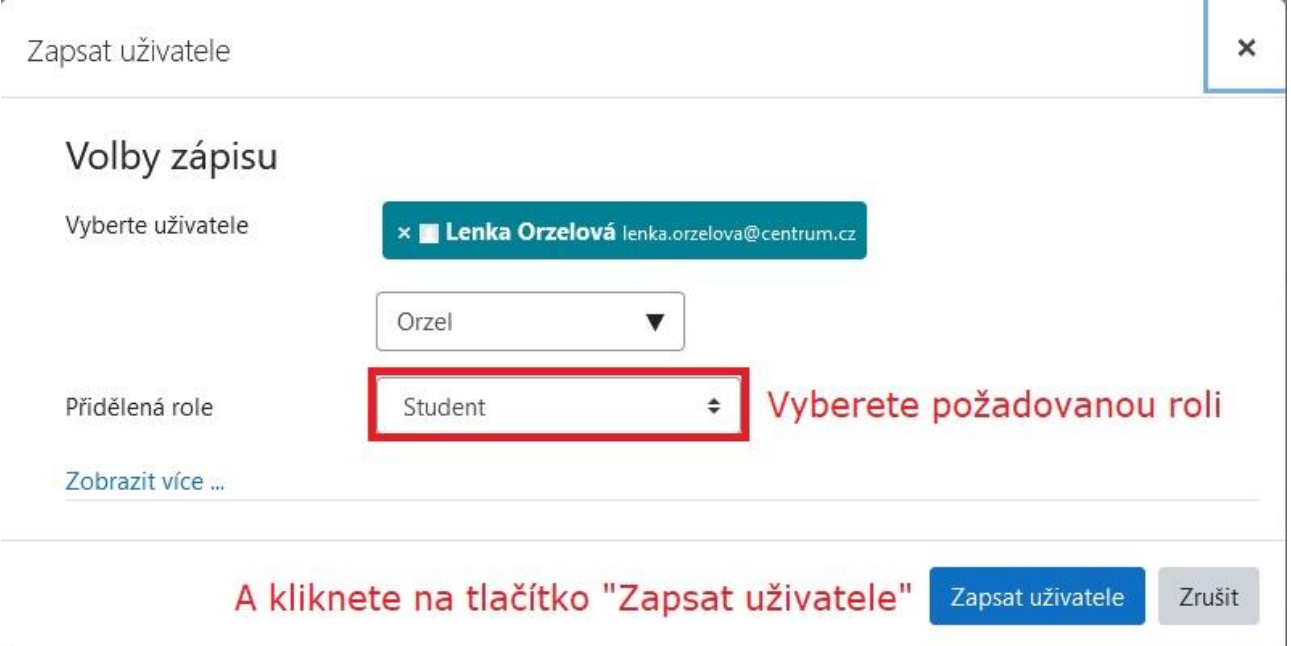

V jednom "přidávacím" kroku samozřejmě můžete najednou přidávat více uživatelů. Nejprve je všechny vyhledáte, po jednom "nahážete" nad vyhledávací pole a pak všechny přidáte tlačítkem "Zapsat uživatele".